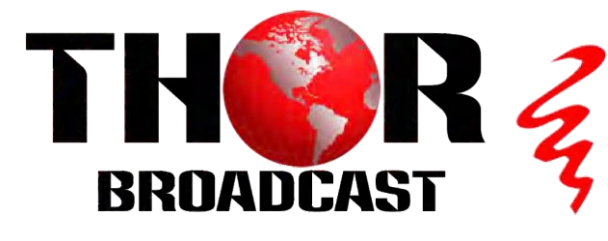

# **User Manual**

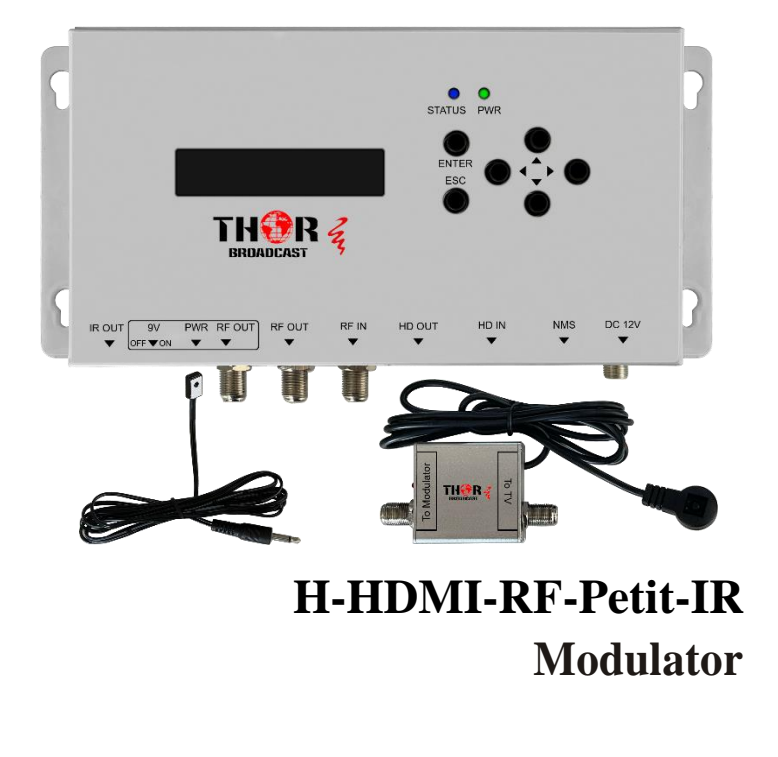

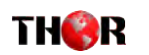

#### **H-HDMI-RF-Petit-IR**

### **A Note from Thor Broadcast about this Manual**

#### **Intended Audience**

This user manual has been written to help people who have to use, integrate and to install the product. Some chapters require some prerequisite knowledge in electronics and especially in broadcast technologies and standards.

#### **Disclaimer**

No part of this document may be reproduced in any form without the written permission of Thor Broadcast.

The contents of this document are subject to revision without notice due to continued progress in methodology, design and manufacturing. Thor shall have no liability for any error or damage of any kind resulting from the use of this document.

### **Copy Warning**

This document includes some confidential information. Its usage is limited to the owners of the product that it is relevant to. It cannot be copied, modified, or translated in another language without prior written authorization from Thor Broadcast.

**THER** 

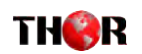

#### **H-HDMI-RF-Petit-IR**

### **Table of Contents**

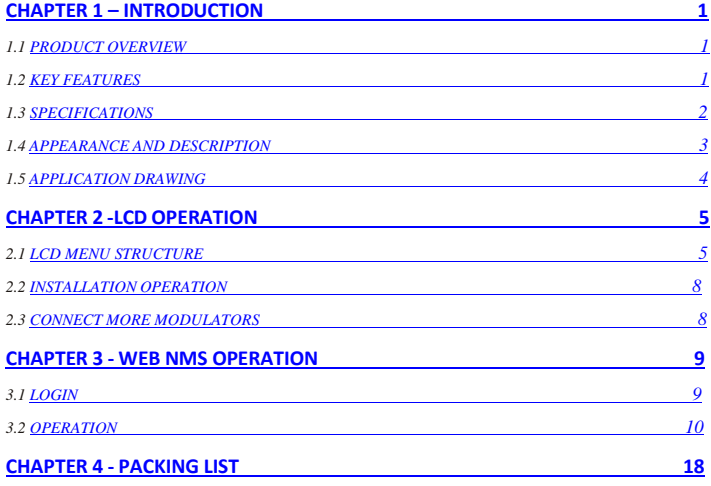

### <span id="page-1-0"></span>**Chapter 1 - Introduction**

#### <span id="page-1-1"></span>*1.1 Product Overview*

The **H-HDMI-RF-Petit-IR** modulator has an HDMI input with local loop through, and a COFDM output which is combined with the RF input. The HDMI input content can be supplied by a number of sources, Blu-rayplayer, Satellite Set top box, CCTV etc. The input signal is modulated as a COFDM output and can bedistributed to a number of TV's over an existing private coaxial network.

It has an HDMI loop through, to connect to the local TV, and can also combine existing RF with the modulated output channel on RF Out 1 and RF Out 2. The modulator has adjustable level control to balance the COFDM channel with the incoming RF channels

The source Set top box can be controlled from another TV location, via the IR remote control over the coaxial cable, using an IR transmitter and a digital link. The coaxial network must be connected to the RF Out, with the 9vdc able to pass through the network, to remotely power the digital link.

### <span id="page-1-2"></span>*1.2 Key features*

- ◆ Support IR control return pass
- ◆ Supports HD MPEG2 Encoder
- ◆ Supports output resolutions up to 1080 30p
- ◆ Control via NMS or Key, and easy updates via web
- ◆ Selectable Audio format AAC/Mpeg1 L2, AC3
- ◆ Install multiple units onto TV system

Tel: (800) 521-8467 Emai[l:sales@thorfiber.com](mailto:sales@thorfiber.com) [http://www.thorbroadcast.com](http://www.thorbroadcast.com/)

Tel: (800) 521-8467 Emai[l:sales@thorfiber.com](mailto:sales@thorfiber.com)

[http://www.thorbroadcast.com](http://www.thorbroadcast.com/)

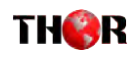

### <span id="page-2-0"></span>*1.3 Specifications*

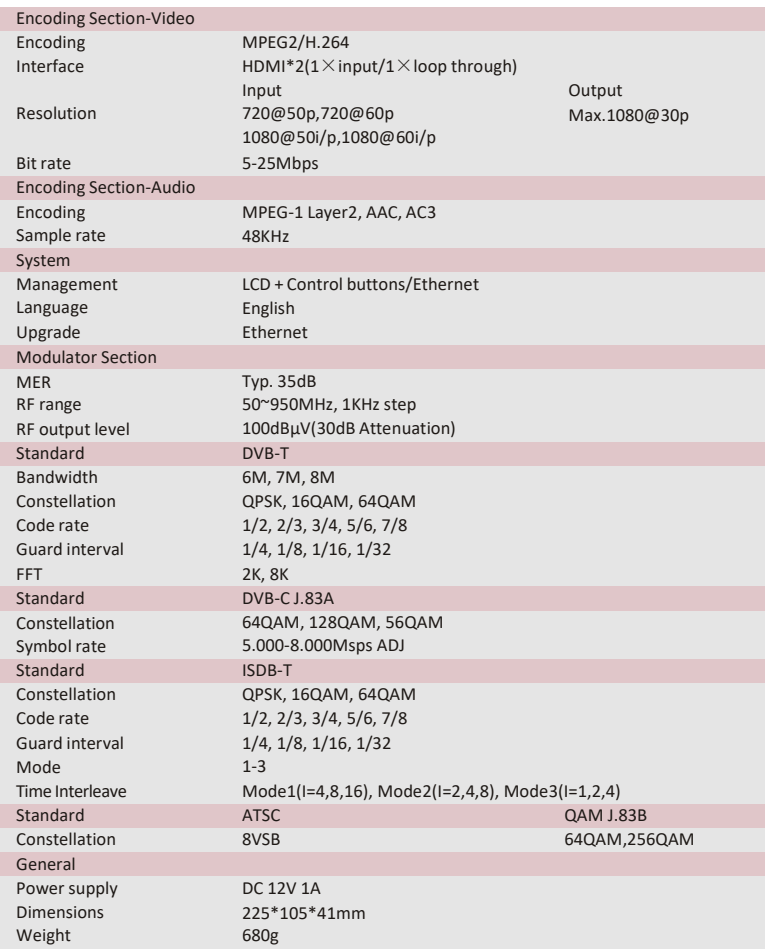

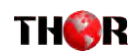

### **H-HDMI-RF-Petit-R**

### <span id="page-2-1"></span>*1.4 Appearance and Description*

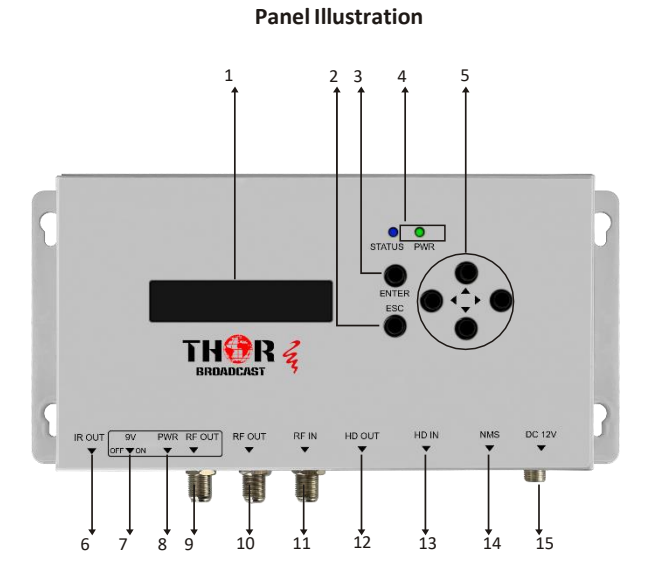

- 1. LCD Screen 2. ESC(Cancel/Return) 3. Enter key 4. Power & Status LED 5. Directional keys(up, down, left, right) 6. IR Output for IR emitter 7. 9V dc Switch 8. LED (9V dc indicator) 9. RF Output (IR return w/ 9 V DC) 10. RF Output 11. RF IN 12. HDMI Out 13. HDMI IN 15. Power input
	- 14. NMS Control(LAN PORT)

Tel: (800) 521-8467 Email[:sales@thorfiber.com](mailto:sales@thorfiber.com) [http://www.thorbroadcast.com](http://www.thorbroadcast.com/)

Tel: (800) 521-8467 Email[:sales@thorfiber.com](mailto:sales@thorfiber.com)

3

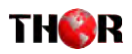

### <span id="page-3-0"></span>*1.5 Application Drawing*

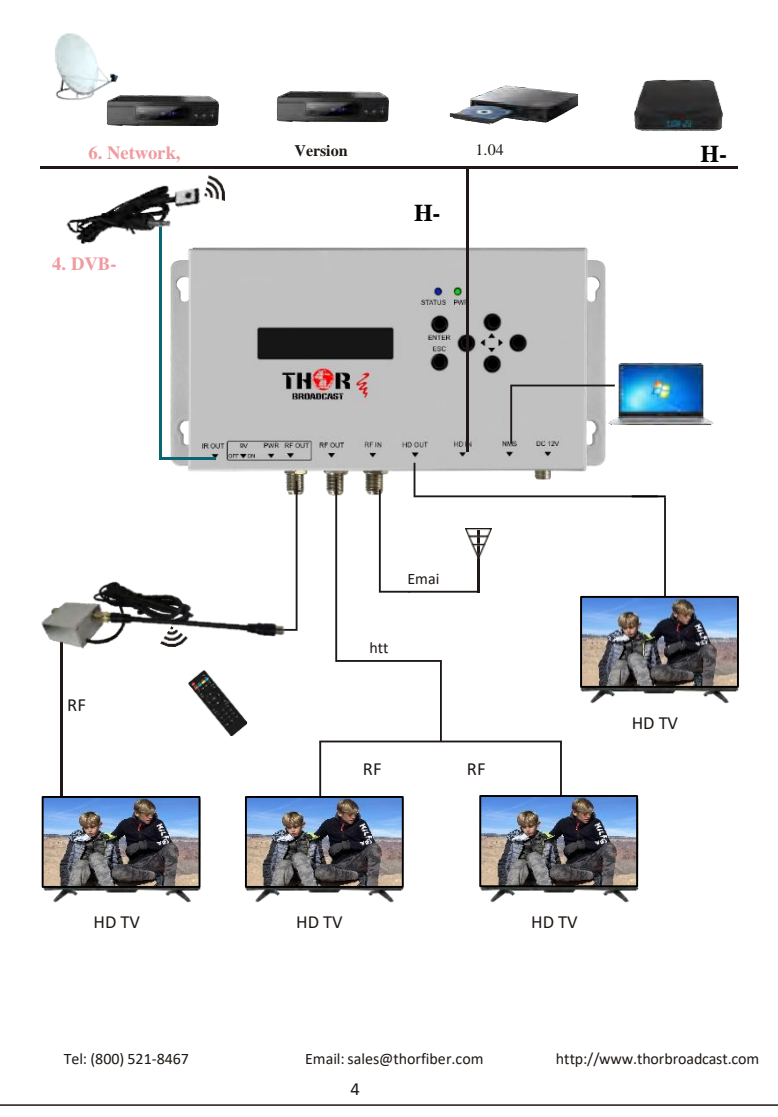

# THOR

### **H-HDMI-RF-Petit-IR**

### <span id="page-3-1"></span>**Chapter 2 - Operation**

#### *Keyboard Function Description:*

**ENTER**: Activate the parameters which need modifications, or confirm the change after modification. **ESC**: Cancel current entered value, resume previous setting; Return to previous menu. **LEFT/RIGHT**: Choose and set the parameters. **UP/DOWN**: Modify activated parameter or paging up/down when parameter is inactivated. *2.1 LCD Menu Structure*

#### <span id="page-3-2"></span>**1. DVB-T Menu Settings**

#### **TS Config** TS

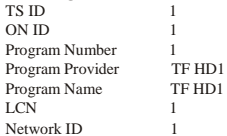

#### **Encode** Input sour Bit Rate

Latency

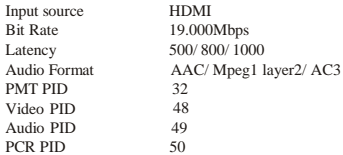

#### **Modulate**

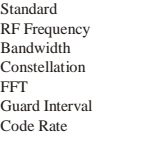

**DVB-T**/ DVB-C(J.83A)/ ATSC/ DVB-C(J.83B)/ ISDB-T 474.000MHz 6M/ 7M/ 8M QPSK/ QAM16/ QAM256 2K/ 4K/ 8K 1/4 1/8 1/16 1/32 1/2 2/3 3/4 5/6 7/8

#### **2. DVB-C(J.83A) Menu Settings**

#### **TS Config**

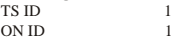

Tel: (800) 521-8467 Email[:sales@thorfiber.com](mailto:sales@thorfiber.com)

[http://www.thorbroadcast.com](http://www.thorbroadcast.com/)

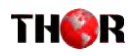

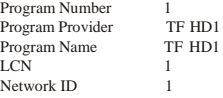

#### **Encode**

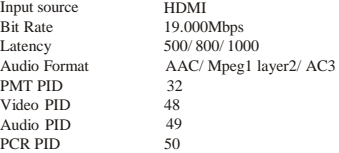

#### **Modulate**

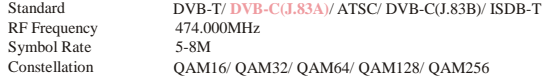

#### **3. ATSC Menu Settings**

#### **TS Config**

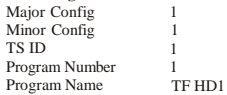

#### **Encode**

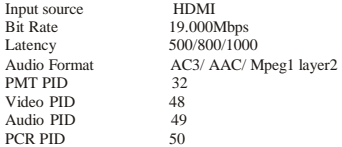

#### **Modulate**

Standard RF Frequency DVB-T/ DVB-C(J.83A)/ **ATSC**/ DVB-C(J.83B)/ ISDB-T 491.000MHz

#### **4. DVB-C(J.83B) Menu Settings**

#### **TS Config**

Major Config 1<br>Minor Config 1 Minor Config 1<br>TS ID 1 TS ID 1<br>Program Number 1 Program Number 1<br>Program Name TF HD1 Program Name

Tel: (800) 521-8467 Emai[l:sales@thorfiber.com](mailto:sales@thorfiber.com)

[http://www.thorbroadcast.com](http://www.thorbroadcast.com/)

 $\sim$  6

### **H-HDMI-RF-Petit-IR**

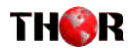

#### **Encode** Inp

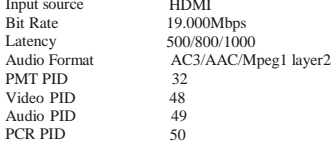

HDMI

RF Frequency Constellation DVB-T/ DVB-C(J.83A)/ ATSC/ **DVB-C(J.83B)**/ ISDB-T 471.000MHz QAM64QAM64/QAM256

#### **5. ISDB-T Menu Settings**

### **TS Config**

**Modulate** Standard

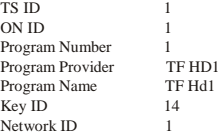

#### **Encode**

FFT

Input source Bit Rate Latency Audio Format PMT PID Video PID Audio PID PCR PID HDMI 19.000Mbps 500/ 800/ 1000 AAC/ Mpeg1 layer2/ 32 48 49 50

#### **Modulate** Standard

RF Frequency **Constellation** Guard Interval Code Rate DVB-T/ DVB-C(J.83A)/ ATSC/ DVB-C(J.83B)/ **ISDB-T** 474.143MHz QPSK/ QAM64/ QAM256 2K/ 4K/ 8K 1/4 1/8 1/16 1/32 1/2 2/3 3/4 5/6 7/8

#### **6. Network, System settings , Version Settings**

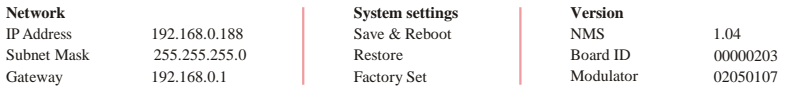

Tel: (800) 521-8467 Email[:sales@thorfiber.com](mailto:sales@thorfiber.com)

[http://www.thorbroadcast.com](http://www.thorbroadcast.com/)

#### 7

### **H-HDMI-RF-Petit-IR**

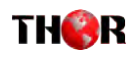

<span id="page-5-0"></span>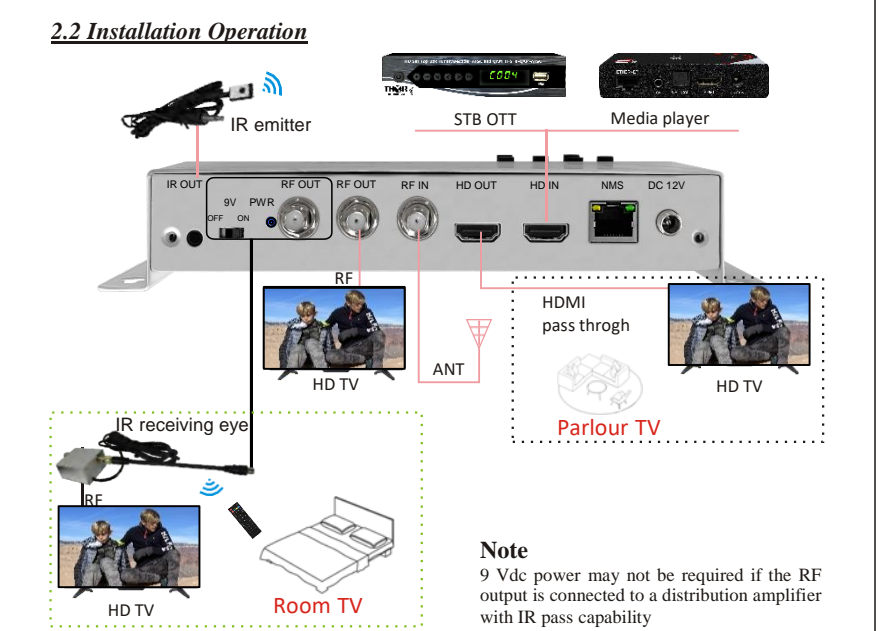

### <span id="page-5-1"></span>*2.3 Connect more modulators*

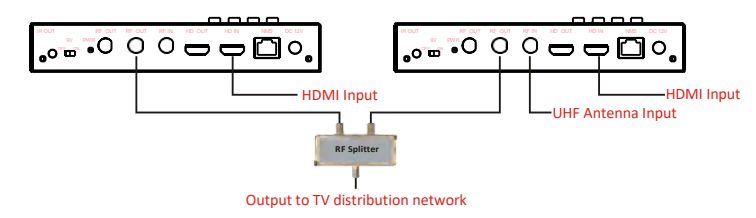

Two, or more modulators can be combined together and the signal can then be distributed over the TV distribution network.

There are a few parameters that have to be changed on the modulators to enable the TV's to see all the channels.

Each modulator must have a different output channel/frequency, Local Channel Number (LCN), Service ID Number.

**Note:** if IR control is required, use RF2 out

Tel: (800) 521-8467 Email[:sales@thorfiber.com](mailto:sales@thorfiber.com)

[http://www.thorbroadcast.com](http://www.thorbroadcast.com/)

8

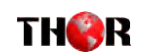

### **H-HDMI-RF-Petit-IR**

### **Chapter 3 - WEB NMS Operation**

<span id="page-5-2"></span>For setting configurations you can use the front panel; also you are able to control and set the configurations on any computer by connecting the device to the web NMS Port. You should ensure that the computer's IP address is different from the Modulator IP address; otherwise, it would cause an IP conflict.

### <span id="page-5-3"></span>*3. 1 Login*

The default IP of this device is 192.168.0.188. We can modify the IP through the front panel. Connect the PC and the device with net cable, and use ping command to confirm they are on the same network segment.

E.G. the PC IP address is 192.168.0.190, we then change the device IP to 192.168.0.xxx (xxx can be 1 to 254 except 190 to avoid IP conflict).

Use any web browser to connect the device with the PC by inputting the Encoder & Modulator's IP address in the browser's address bar and press Enter.

It will display the Login interface as Figure-1. Input the Username and Password (Both the default Username and Password are "admin".) and then click "LOGIN" to start the device setting. Both fields of Username and Password are case sensitive.

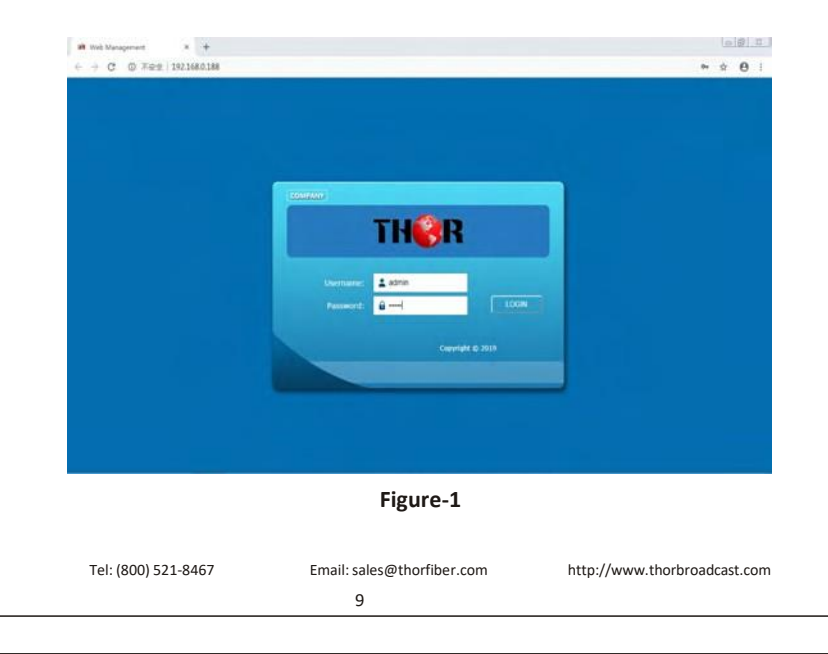

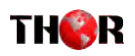

### <span id="page-6-0"></span>*3.2 Operation*

#### **Summary**

When we confirm the login, it displays the Summary interface as shown in Figure-2.

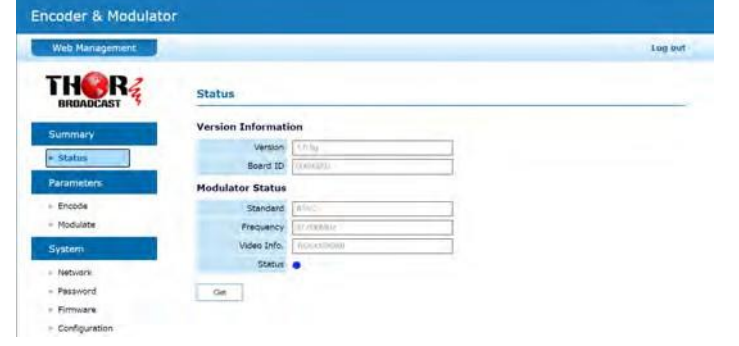

#### **Parameters** → **Encode:**

Click **[ Encode ]**, it displays the information of the program from the HDMI encoded channels, users select different modulating

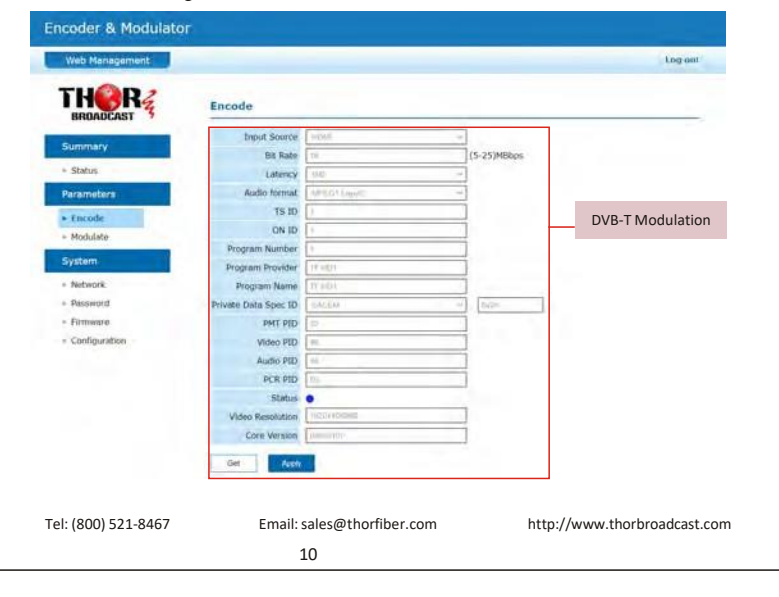

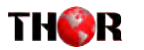

#### **Encoder & Modulator** Web Manager Log ust TH**OR** Encode Input Source Summary Bit Rate (5-25)MBbps > Status Latency Parameters Audio format DVB-C(J.83A)  $TSID$  $\overline{\triangleright}$  Encode ON ID  $-$  Modulate ModulationProgram Number System Program Provider - Network Program Name  $-$  Passauced ivate Data Spec ID  $+$  Fireware PMT PID Configuration Video PID Audio PID **PCR PID** Status **o** Video Resolution Contr Version

Get.

**Note:** 

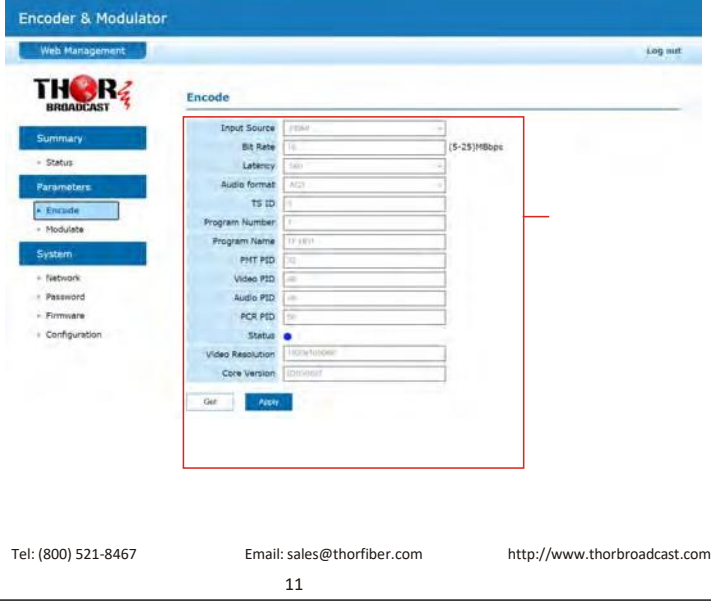

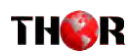

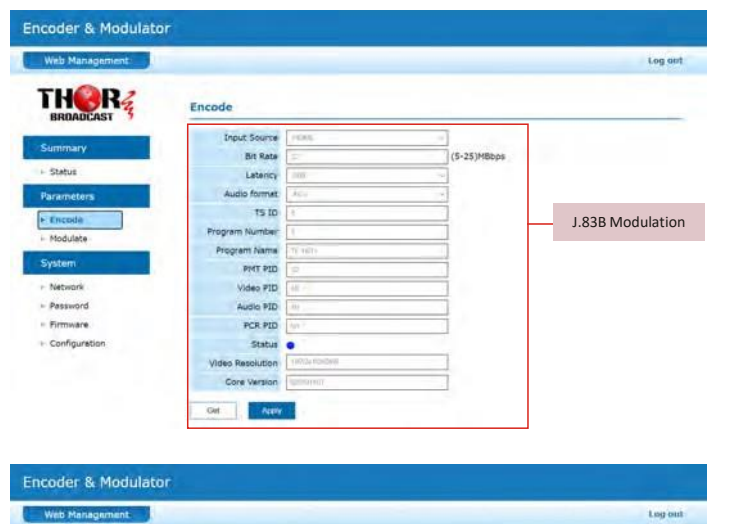

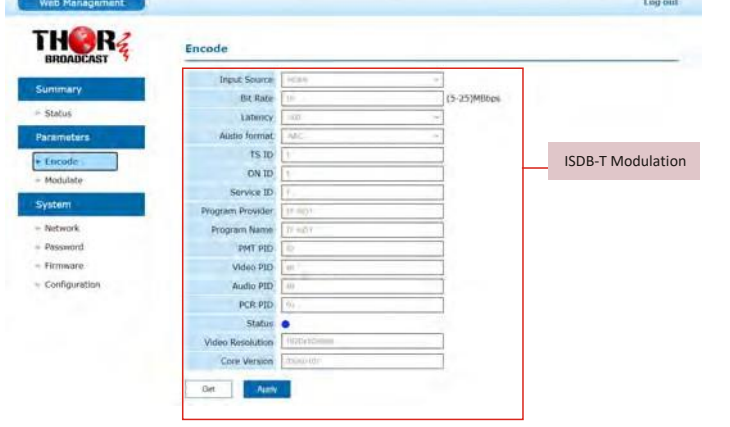

### **System** → **Modulate:**

Click **[ Modulate ]**, it displays the interface where users can configure the modulating parameters.

THOR

### **H-HDMI-RF-Petit-IR**

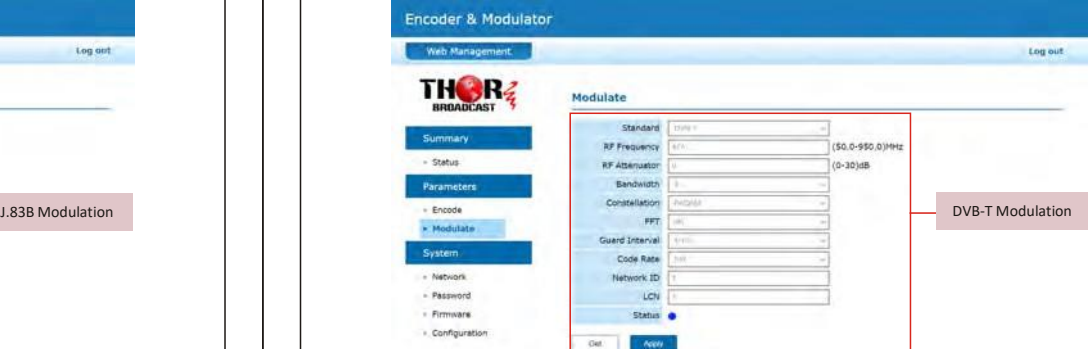

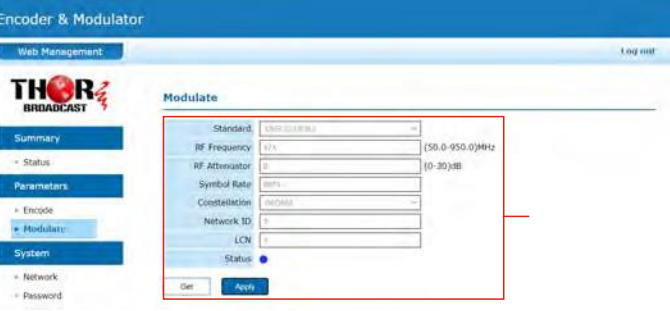

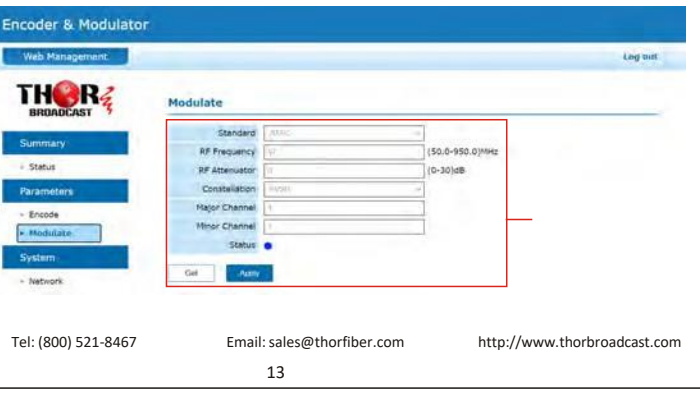

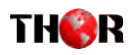

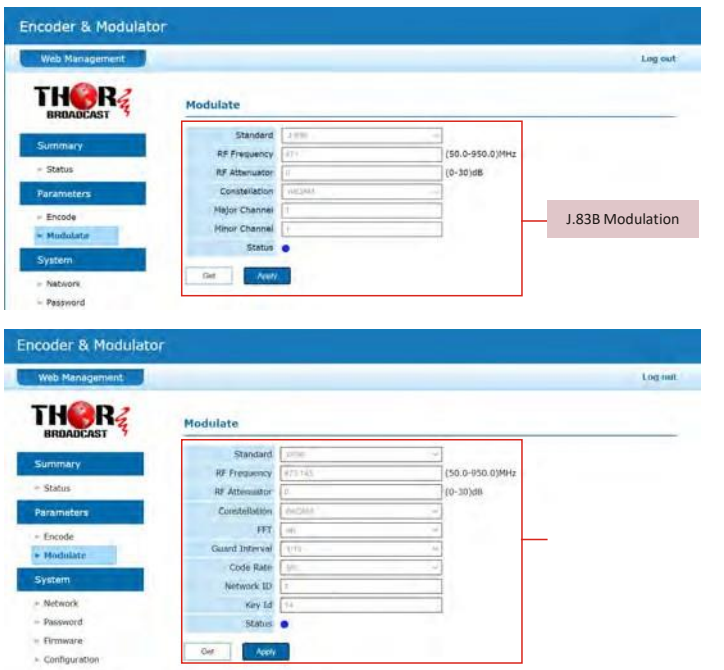

### **System** → **Network:**

Click **[ Network ]**, it displays the where to set network parameters.

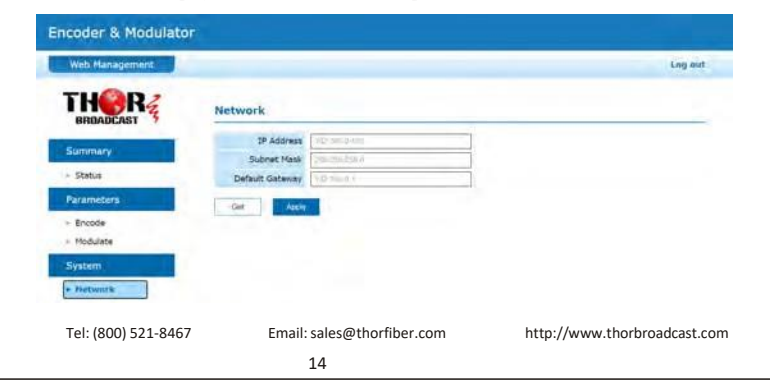

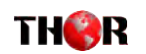

### **H-HDMI-RF-Petit-IR**

### **System**→**Password:**

Click **[ Password ]**, it displays the screen where to set login password for the web NMS

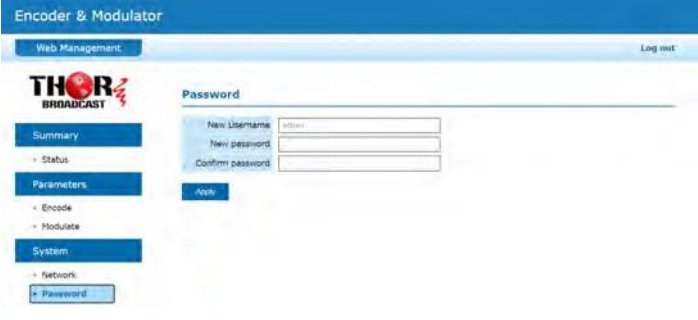

### **System**→**Firmware:**

Click **[ Firmware ]**, it displays the screen where to update the firmware on this modulator.

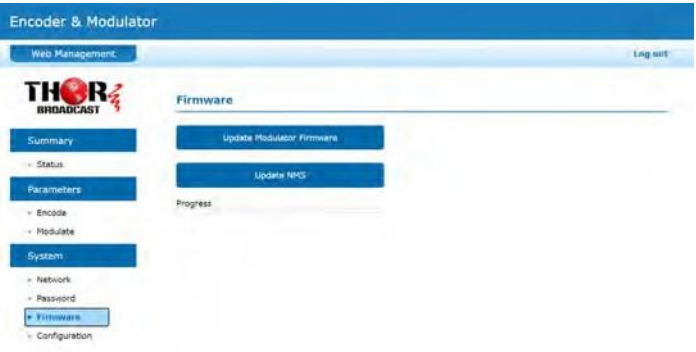

#### **[ Remark ]**

#### **Read this carefully before starting the update operation**

- [1] Make sure the network connection is solid and stable before operation.
- [2] Do not open same web page in different tab.
- [3] Ensure network is connected and power is up during whole update process.
- [4] Do not turn off power while system is restarting after update.

Tel: (800) 521-8467 Email[:sales@thorfiber.com](mailto:sales@thorfiber.com)

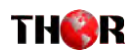

Click **[ Update Modulator Firmware ]** to put file up then auto start update.

#### Progress shown below.

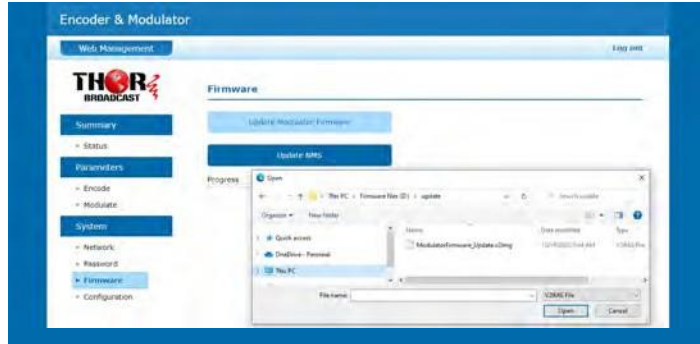

Click **[ Update NMS ]** to put file up then auto start update.

#### Progress shown below.

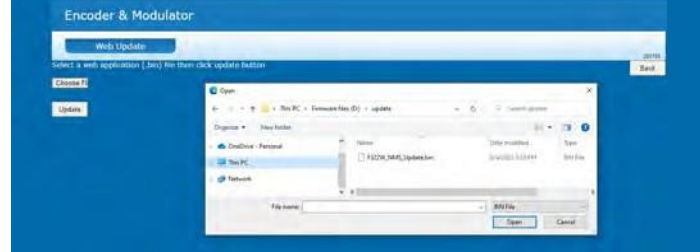

#### **[ Remark ]**

If the web application does not open, do the following:

Please turn off the power first, press the OK button until the power is turned on for three seconds, and then release it; the system will forcefully enter the bootloader burning interface, and select the file to be burned again. During the programming process, the external LED will display blue from left to right, then green from right to left.

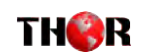

### **H-HDMI-RF-Petit-IR**

#### **System** → **Configuration:**

Click **[ Factory Set ]**, it displays the screen Click OK to Factory default Setting.

Click **[ Load Configuration ]**, it will jump a windows to upload the file that saved settings before.

Click **[ Save Configuration ]**, it saves parameter settings as a file to convenient uploading.

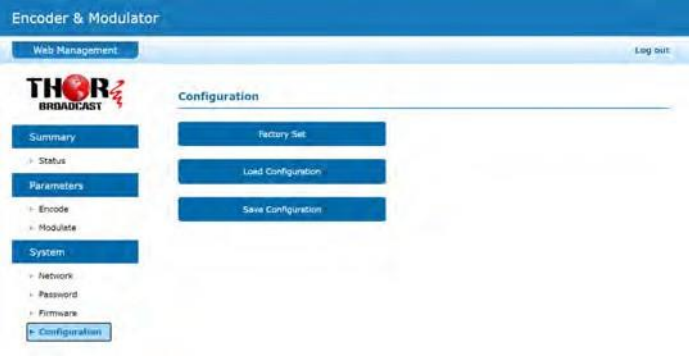

[http://www.thorbroadcast.com](http://www.thorbroadcast.com/)

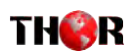

## **Chapter 4 - Packing List**

<span id="page-10-0"></span>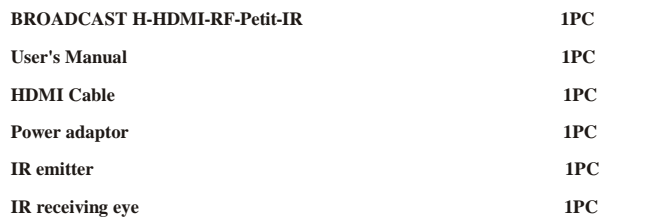

**For Further Tech Support 1-800-521-Thor(8467) [support@thorfiber.com](mailto:support@thorfiber.com)**